## Android WPA2 連線設定步驟

例:hTC New One

Step 1: 開啟無線網路, 選擇"NPTU-WPA2"

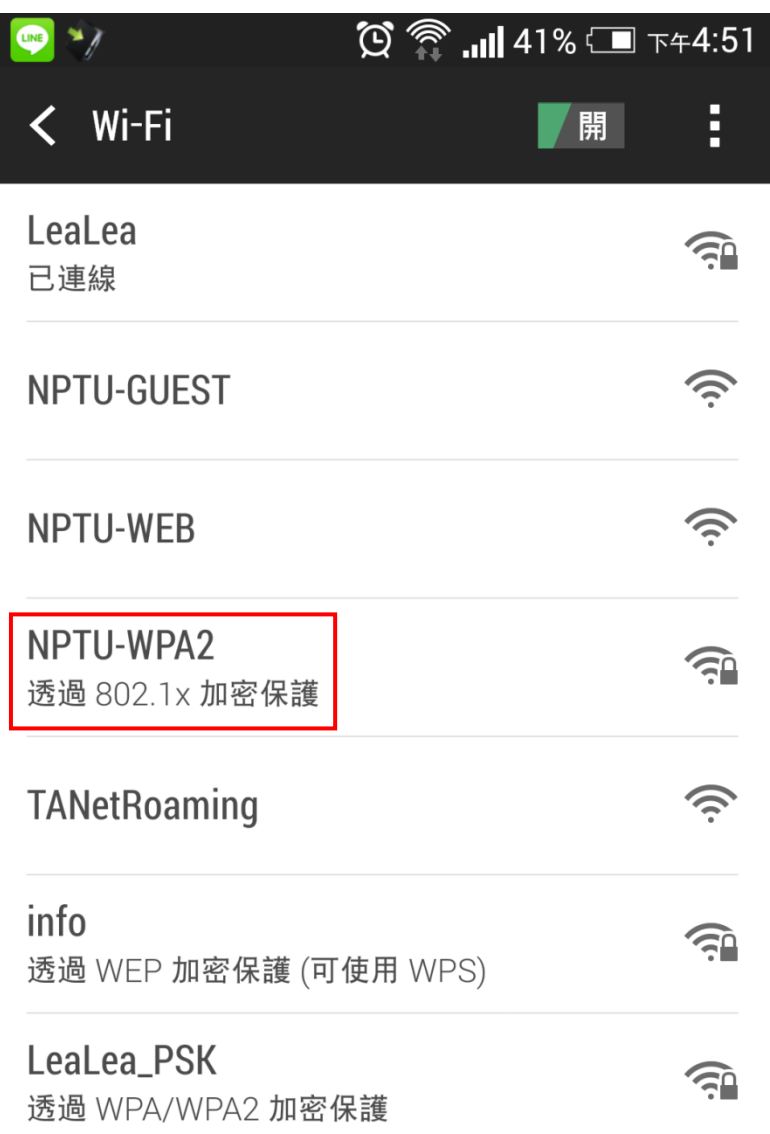

```
Step 2:
```
EAP:PEAP / 階段 2 驗證:GTC

## 識別/密碼:email 帳密

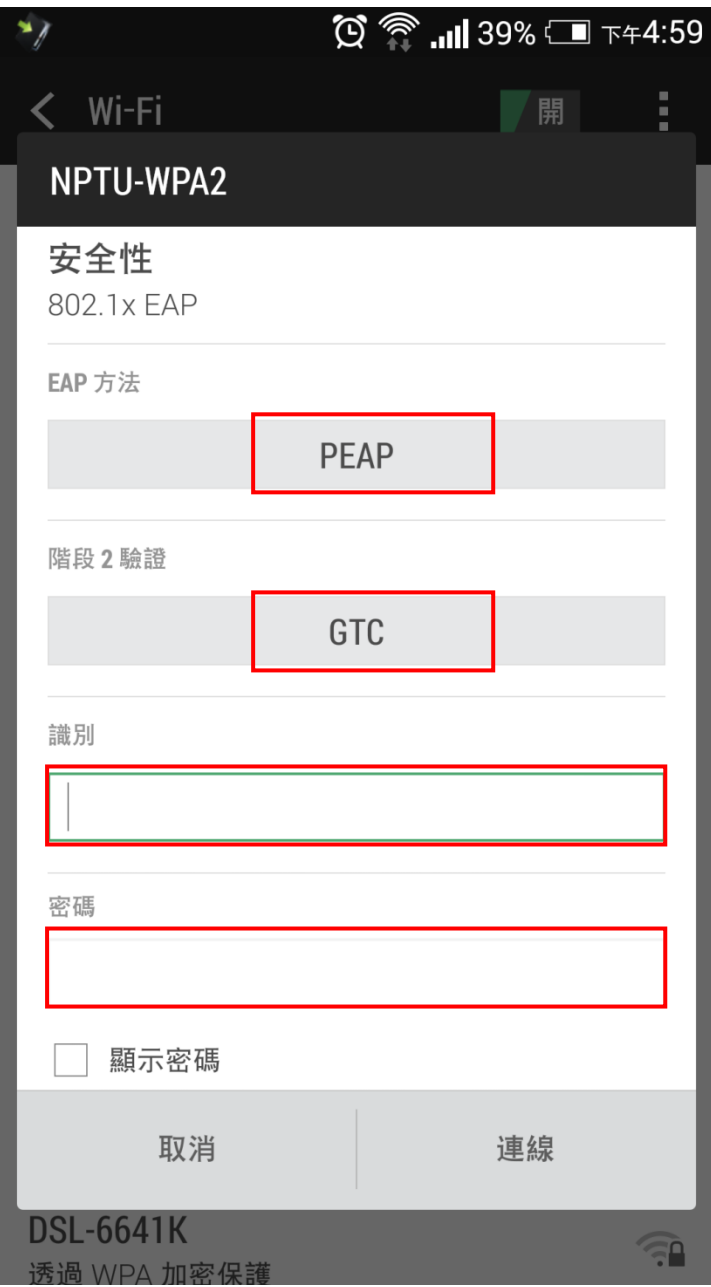

連線成功。

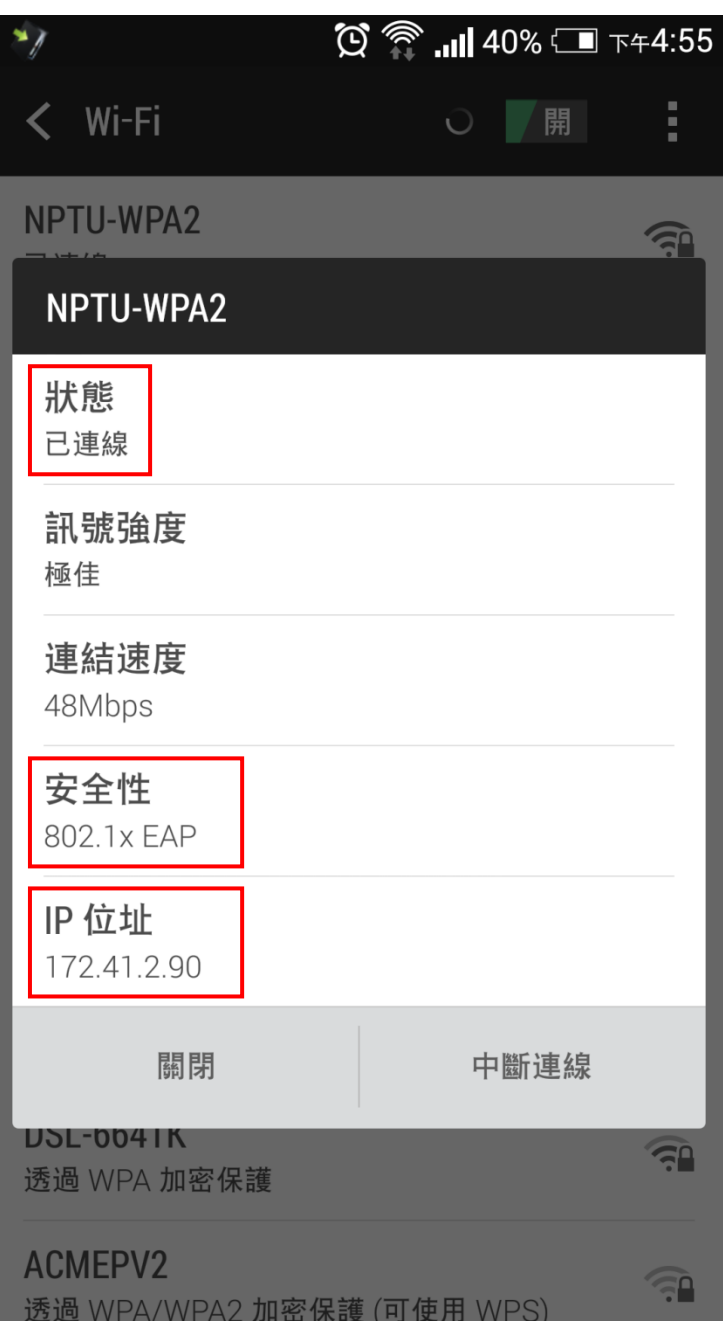